## **Adding the Citation trails header to a customized layout in the PBO**

In the Layout editor, your goal is to add the Custom Tile: ../tiles/citationTrailsResultsHeader.jsp to your resultsHeaderNoID div.

To do this in your customized layout, go to the Views Wizard, select a view to edit, and click **Edit** next to the **Customized layout** drop-down.

Select **Brief Display** from the page drop-down.

In the layout, click on the name of the **resultsHeaderNoId – Div**. This should be nested under exlidResultsContainer – Div and resultsTileNoId – Div, as shown above. When you click on the label, the div will be highlighted in orange.

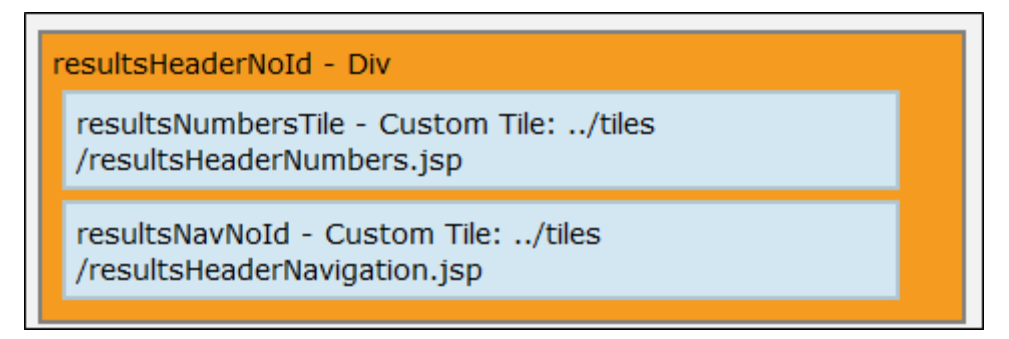

In the **Editing: resultsHeaderNoId (div)** window to the right, click the **Add Tile** button. This will add a **New Tile** element to the div:

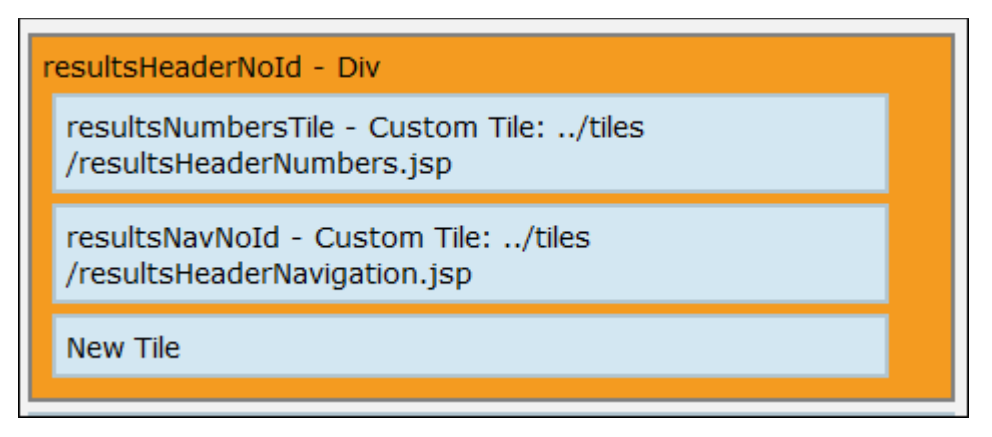

Click on the label of the new tile.

In the **Editing (tile)** window to the right, set the **Content** to "Custom Tile", and enter the **URL**: ../tiles/citationTrailsResultsHeader.jsp.

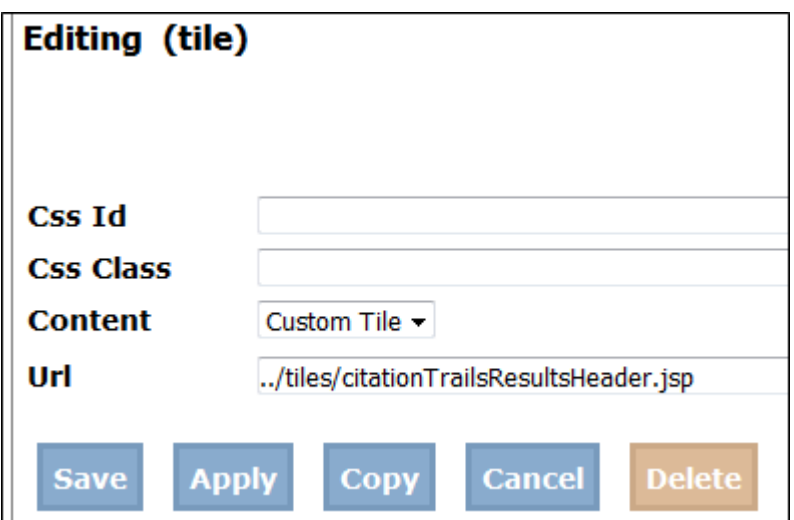

Click **Save**. Note that the new tile's attributes won't show in the layout on the left until you save layout for the whole page.

Now click and drag the new tile to a position above both the **resultsNumbersTile** and the **resultsNavNoId** tile.

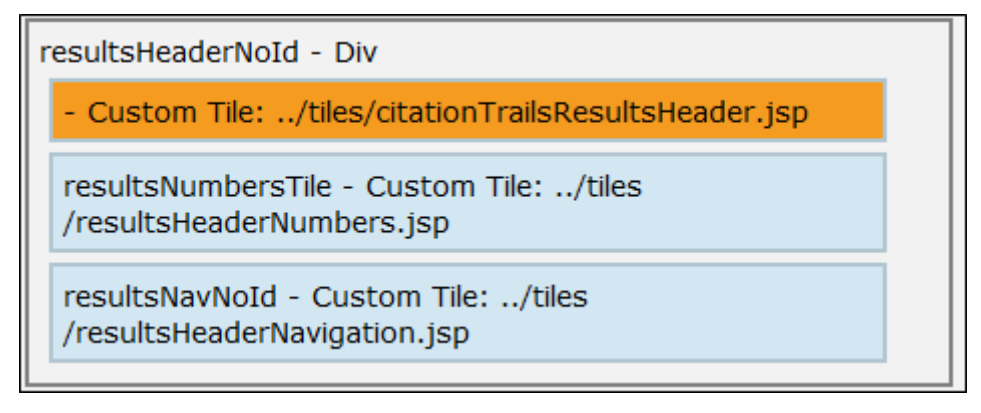

In the **Editing (tile)** window to the right, click **Save.**

In the **Page** Actions window to the right, click **Save Page.**

**Deploy** your view.